# Tutorial WebQuest Creator

WebQuest Creator es un servicio que nos permite crear webquest o algunas de sus variantes (Miniquest ó Caza del Tesoro). La versión gratuita nos permite alojar una webquest, una miniquest y una caza del tesoro, así, éstas actividades que vayamos diseñando podrán ser visibles por cualquier persona en la red.

#### 1. Dirección de WebQuest Creator

Abre un navegador y escribe la dirección URL de WebQuest Creator.

#### <http://webquestcreator2.com/>

### 2. Crear cuenta

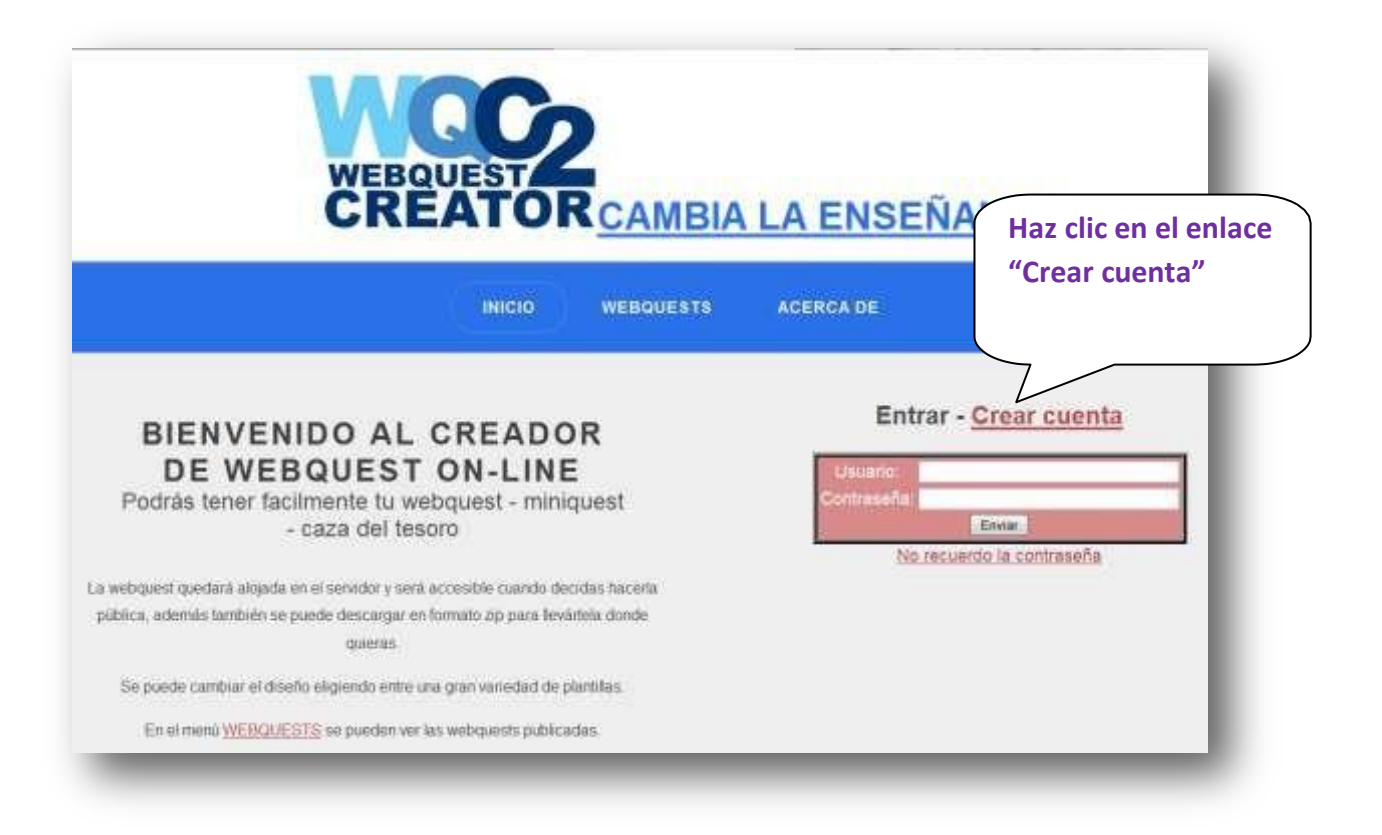

# 3. Llenar el formulario

En la siguiente ventana veremos un formulario que debe ser llenado con nuestros datos personales.

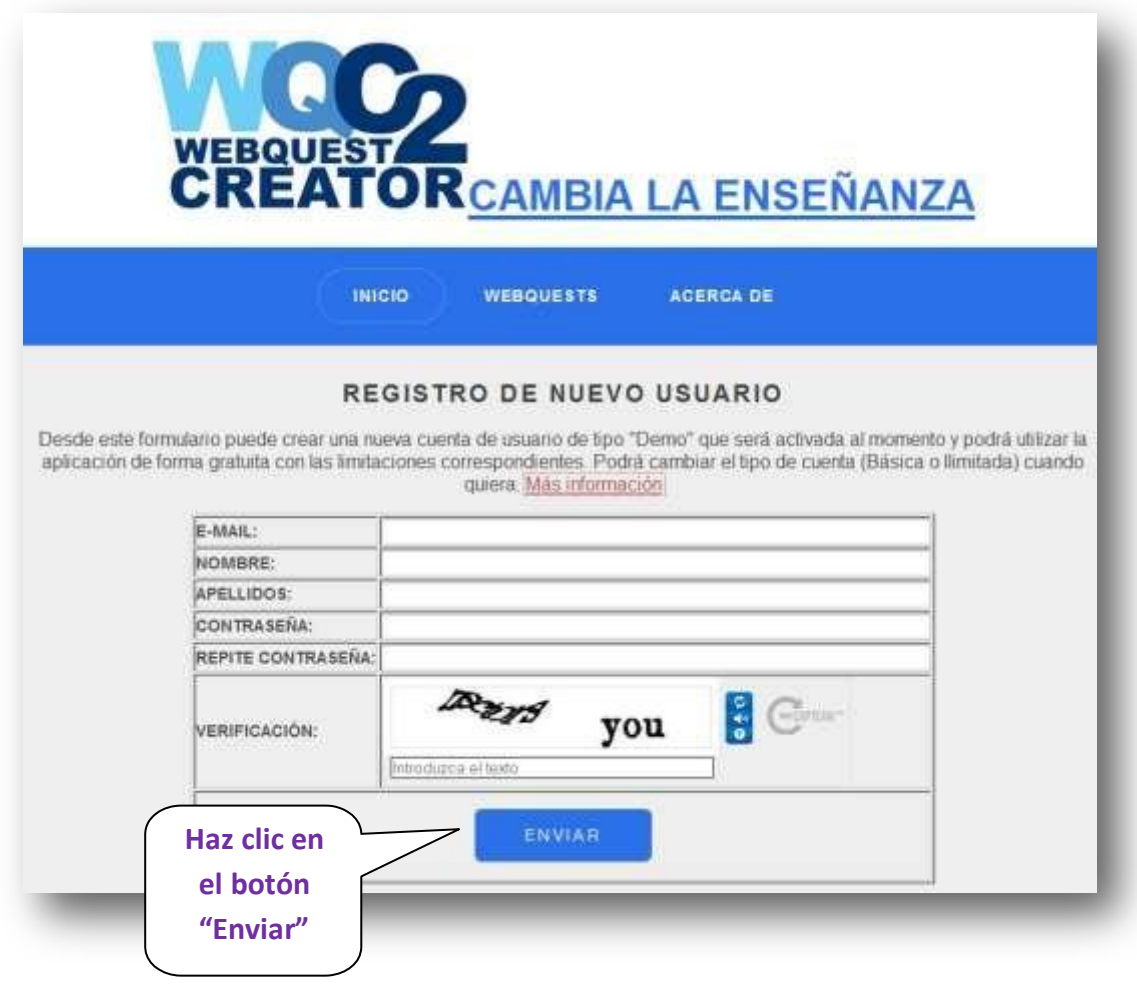

Una vez enviado el formulario tendremos una confirmación como en la imagen a continuación.

Usuario creado con éxito. Ya puede ingresar con el nombre de usuario y contraseña

#### 4. Acceso a la cuenta

Una vez recibida la confirmación, regresamos a la página de inicio y llenamos los datos de registro.

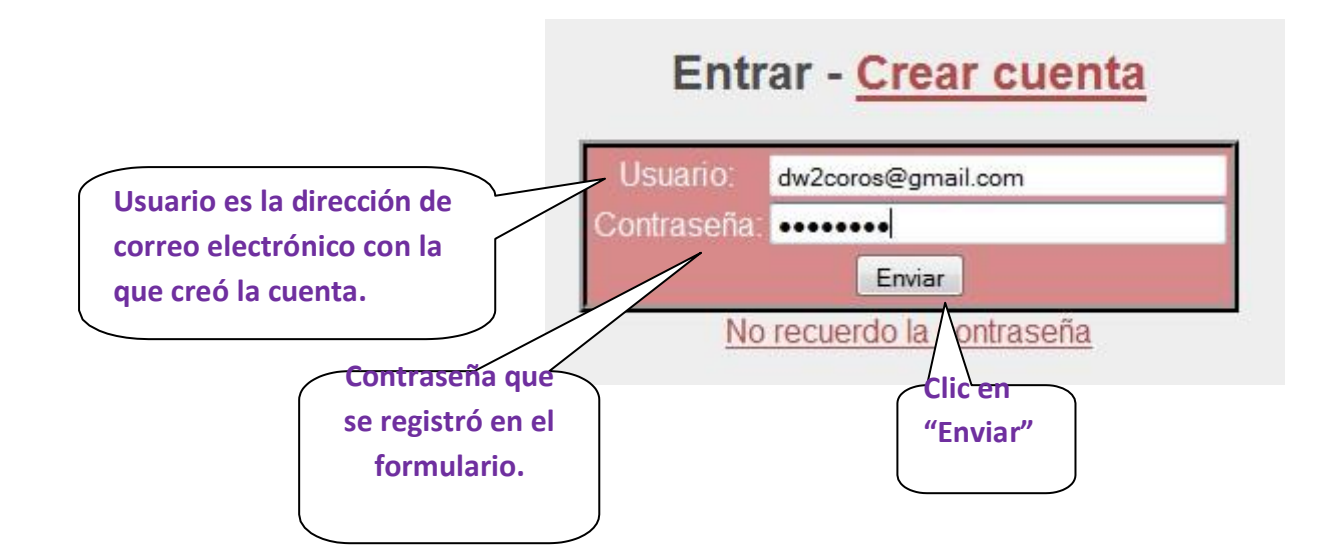

# 5. Crear una WebQuest

Al ingresar con nuestros datos, estamos listos para crear la primera webquest.

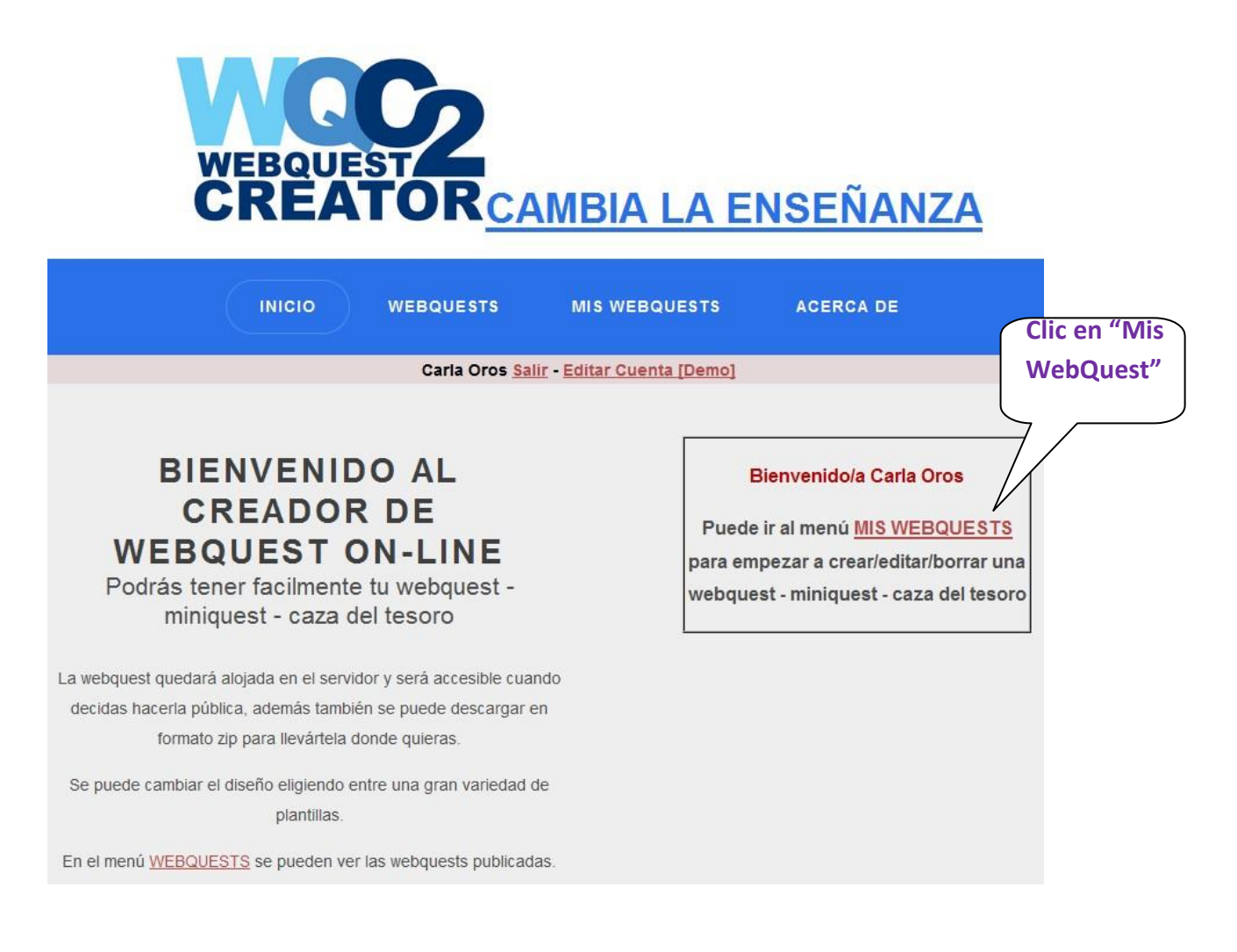

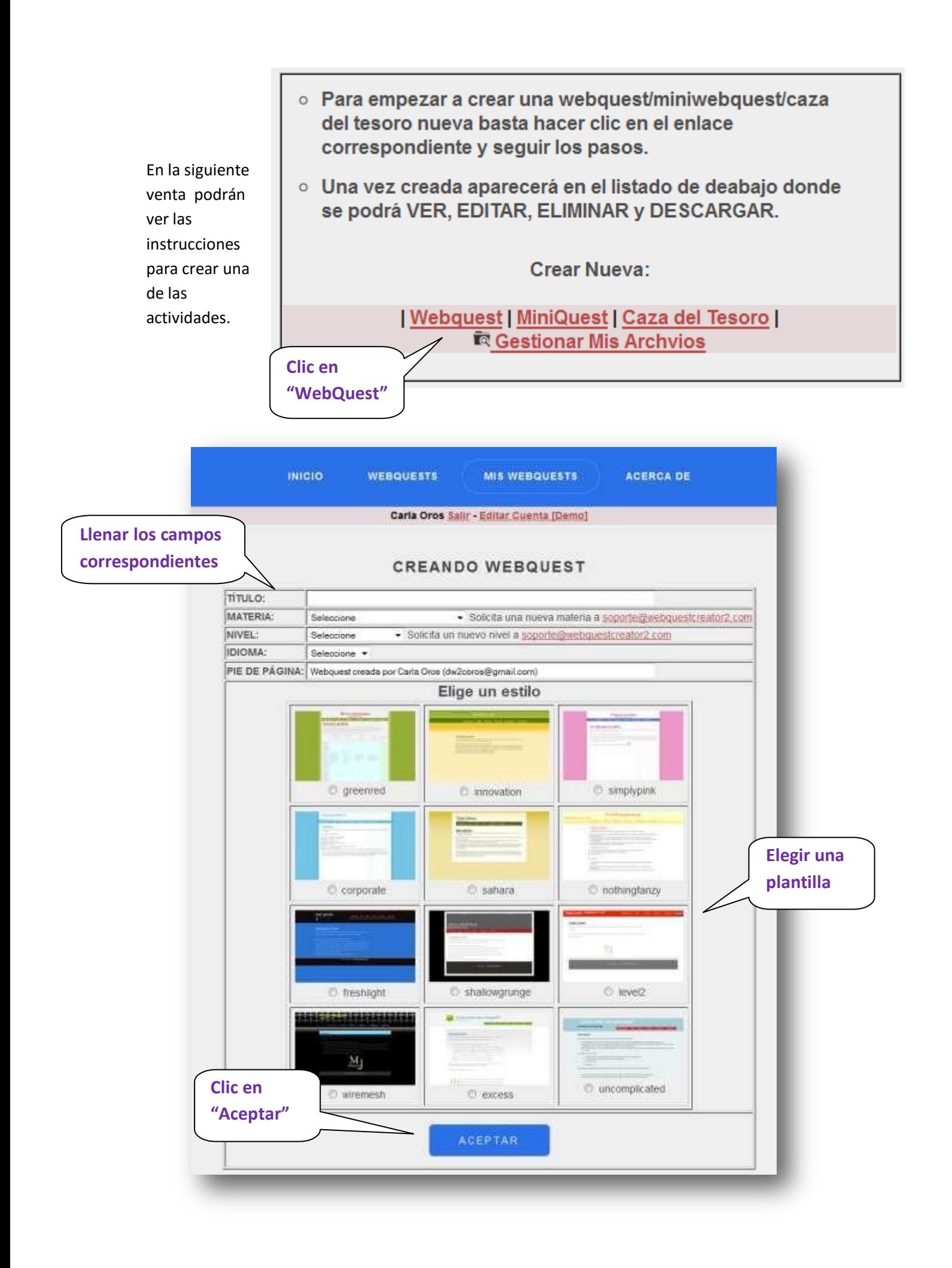

Luego de presionar el

La webquest ha sido creada correctamente y ahora puede rellenar las distintas partes de la misma. Un momento

botón tendremos un mensaje de confirmación como el que aparecen la imagen. Dependiendo de la velocidad de conexión de Internet tendrán que esperar unos minutos hasta que se cargue la siguiente página de forma automática.

# 6. Editar una WebQuest

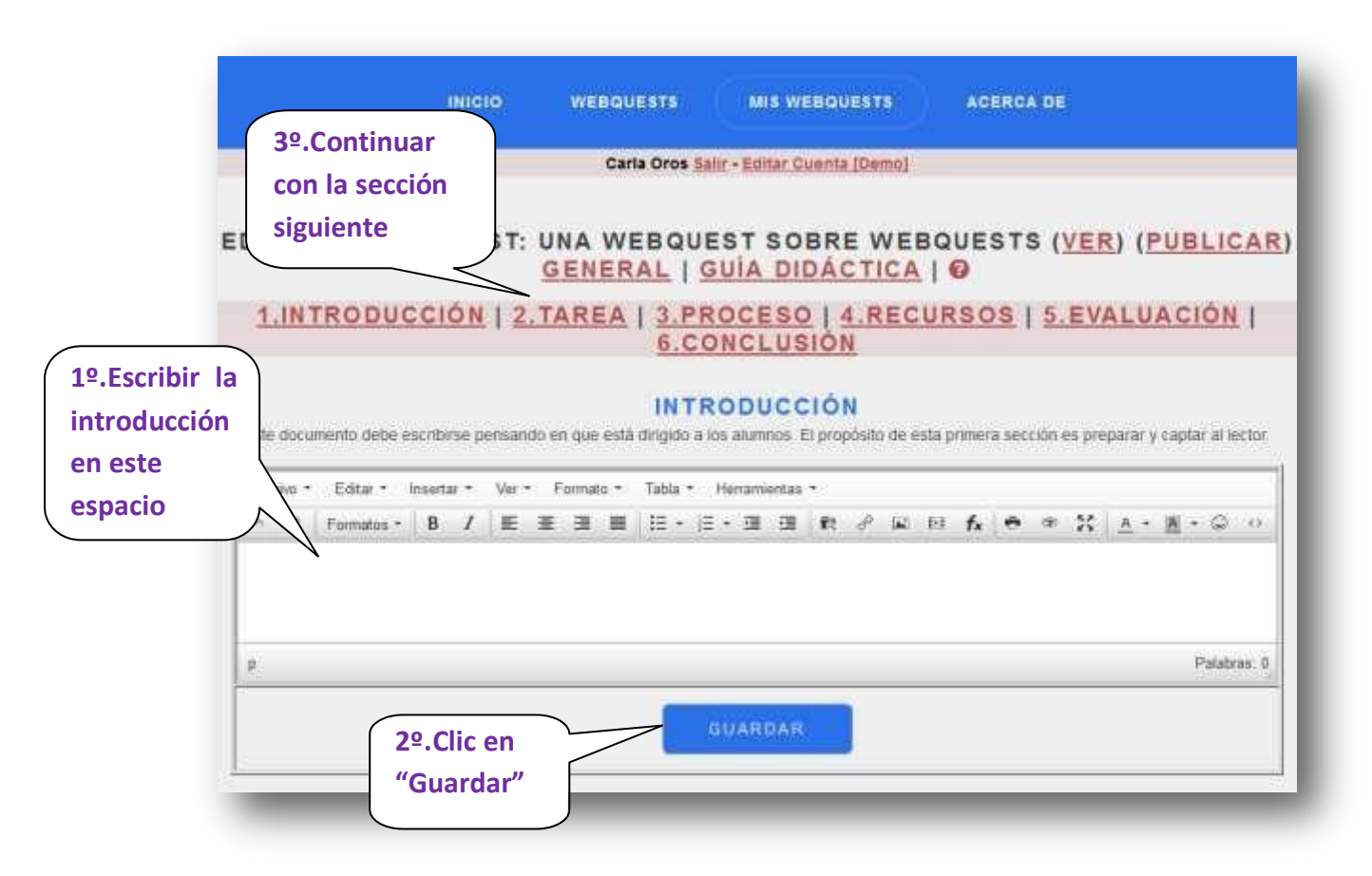

Una vez Guardada la sección de la WebQuest debemos esperar por la confirmación correspondiente en un mensaje similar a los anteriores.

INTRODUCCIÓN guardada correctamente.

Sólo entonces podemos continuar con la siguiente sección y seguir el mismo procedimiento.

Una vez que hayamos terminado de completar cada una de las secciones, podemos visualizar la webquest antes de publicarla.

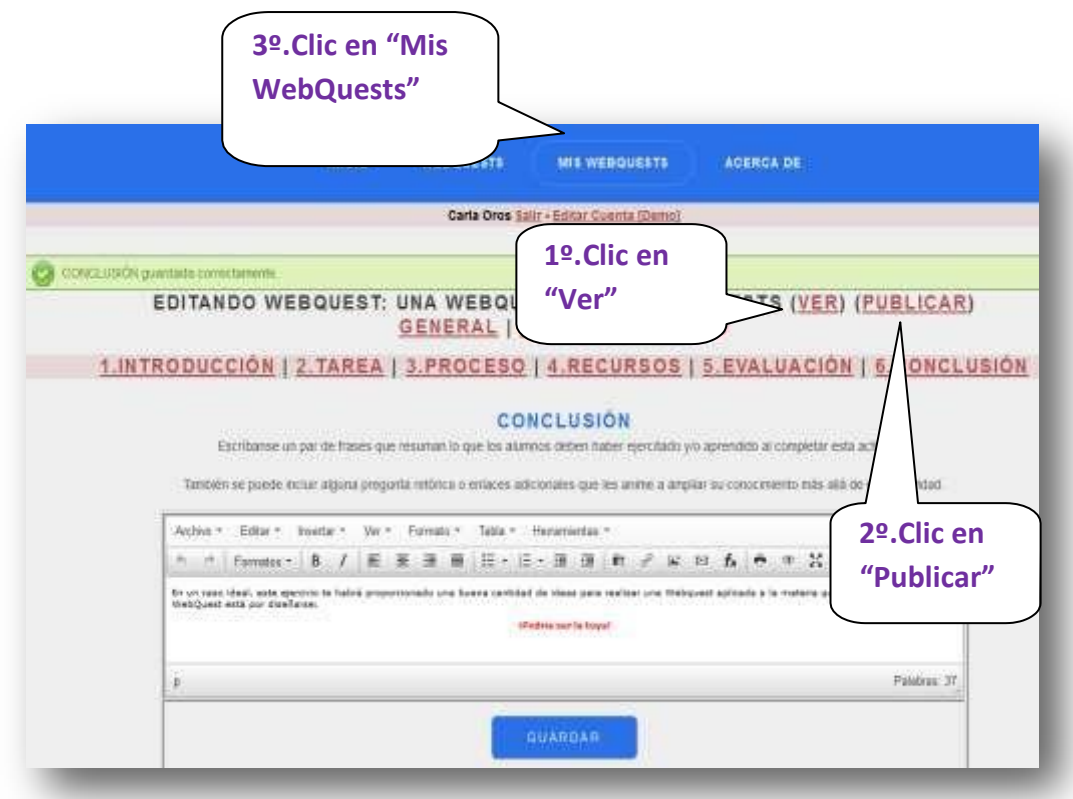

Una vez publicada nuestra actividad, podemos regresar a la ventana principal haciendo clic en el botón "Mis WebQuests"

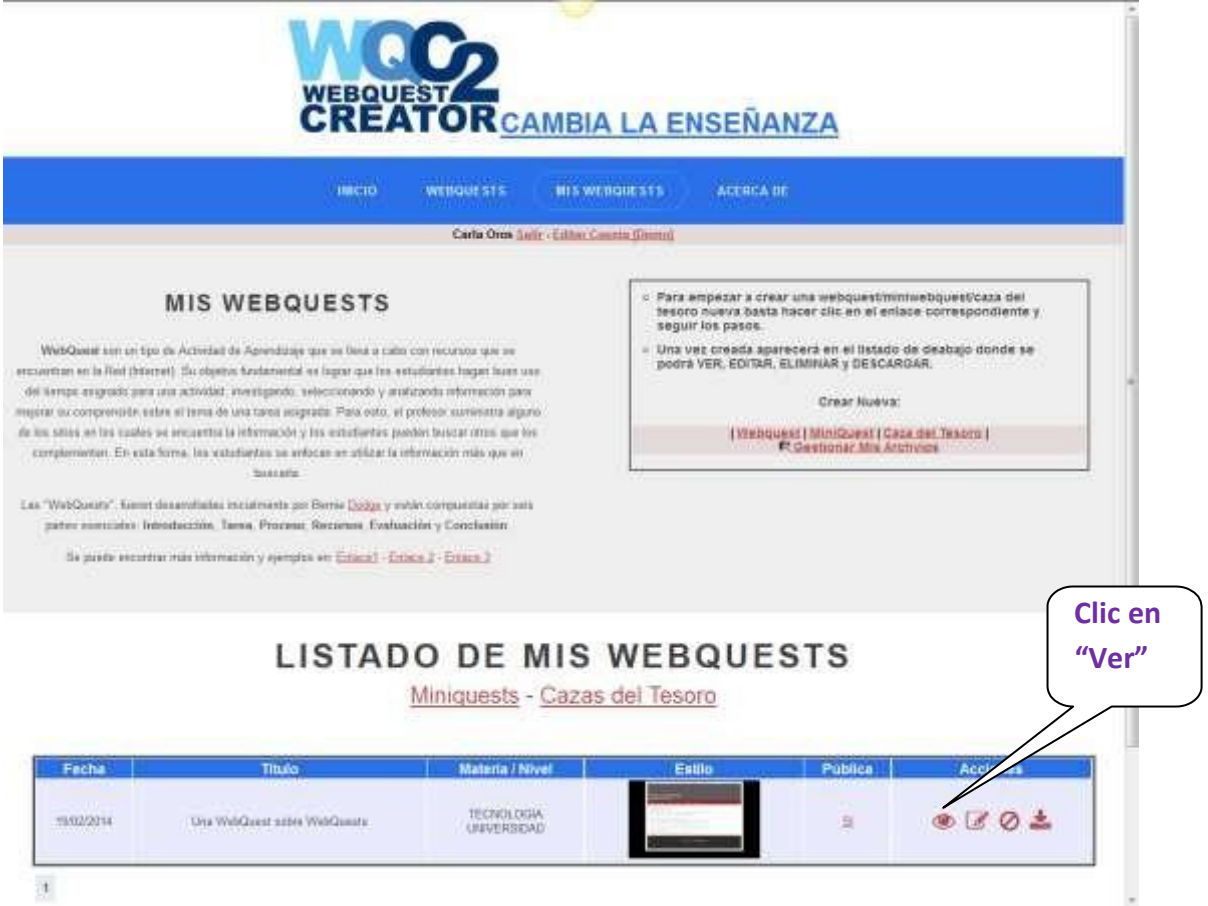

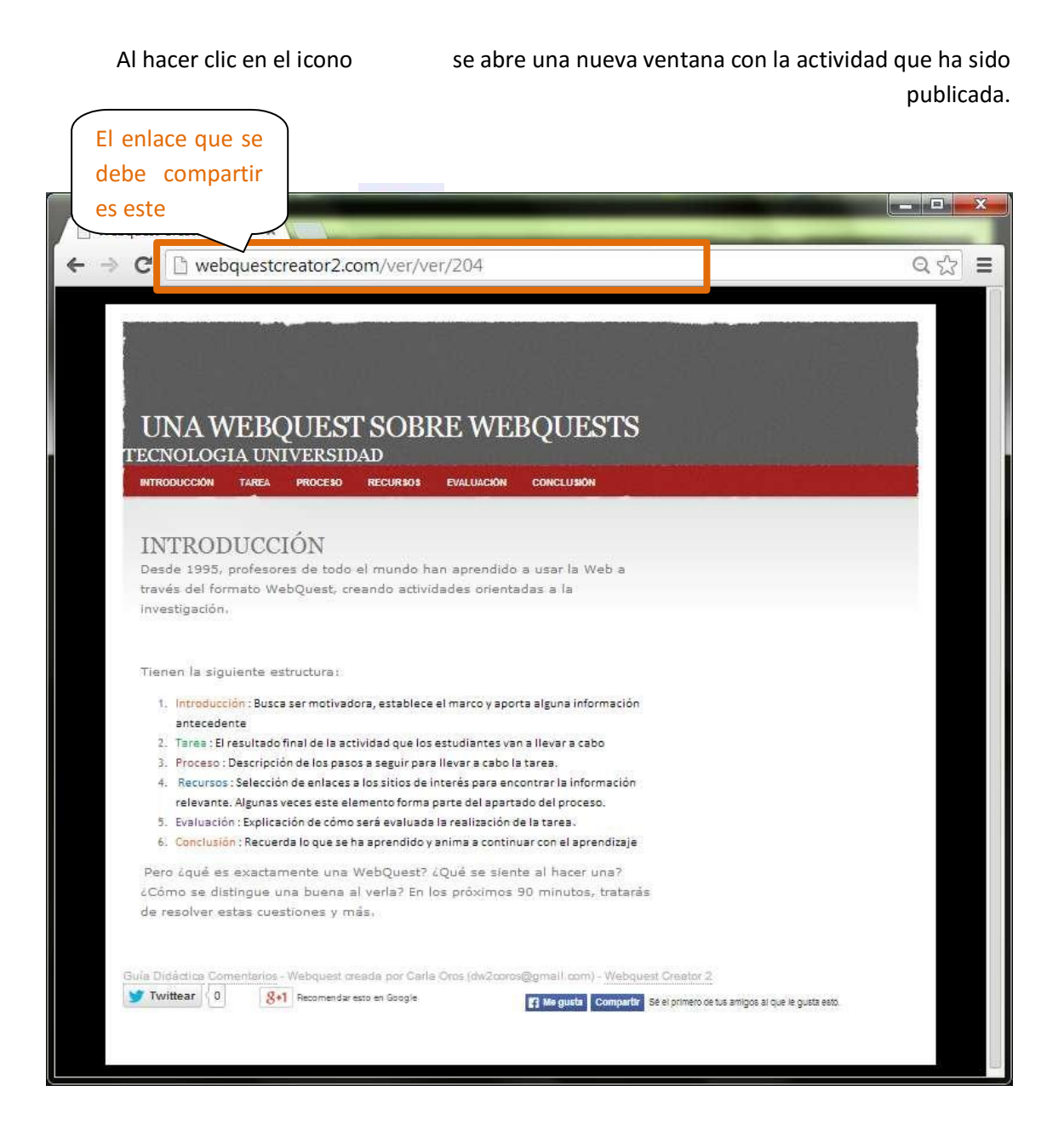